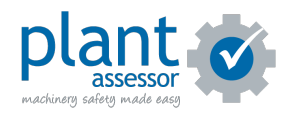

# **Adding machines**

13 Steps

Created by

Plant Assessor

Creation Date

Last Updated

April 5, 2023

April 5, 2023

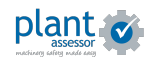

### **[Click Add new machine](https://plant.assessor.com.au/plantassessor/#/machines/machine)**

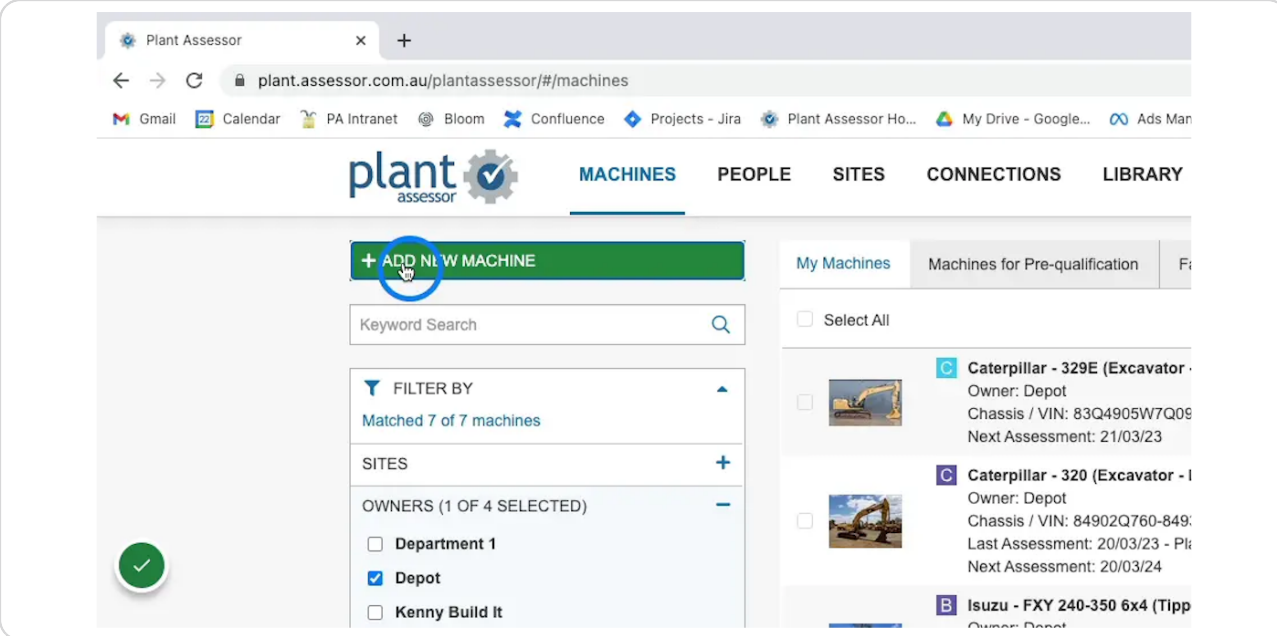

#### STEP 2

# **Select your make and model from over 110,000 machines**

Note: If you cannot find your machine, please reach out to our support team (support@assessor.com.au) and we can help or have it loaded.

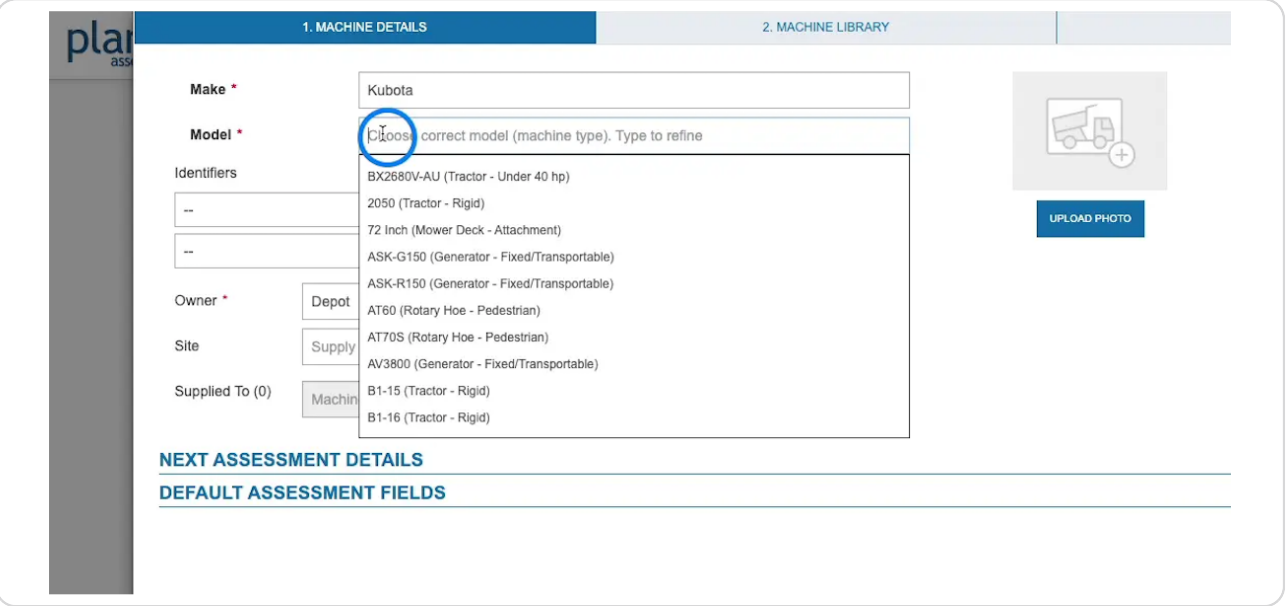

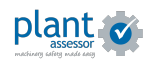

```
STEP 3
```
**Select and enter an identifying property.** 

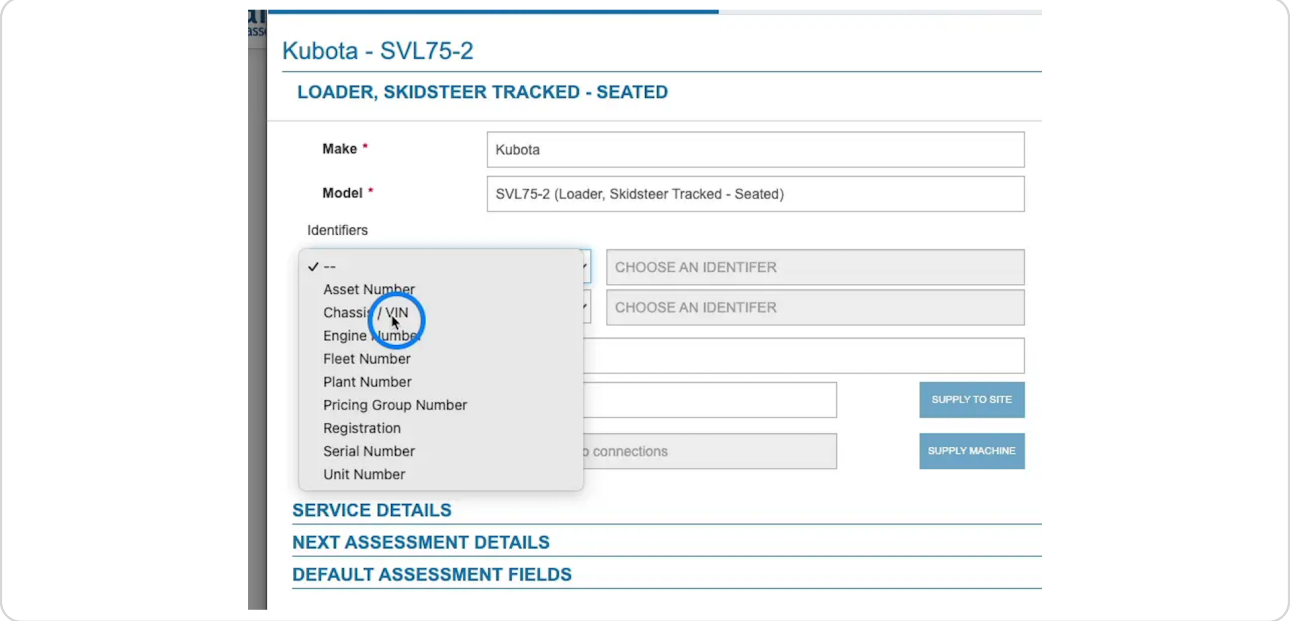

#### STEP 4

# **If you have Owners (Departments) setup, you can assign this machine to an Owner.**

Please note: Assigning a machine to an owner is a paid feature (Plus)

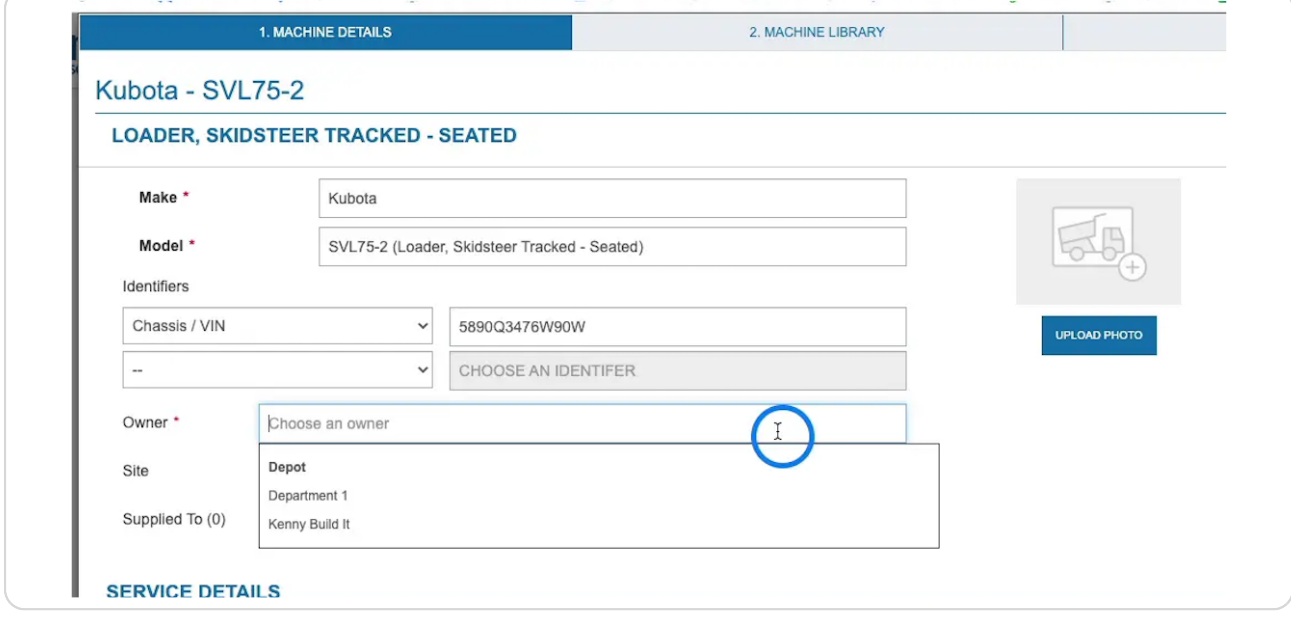

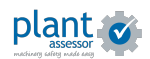

# **Upload a photo**

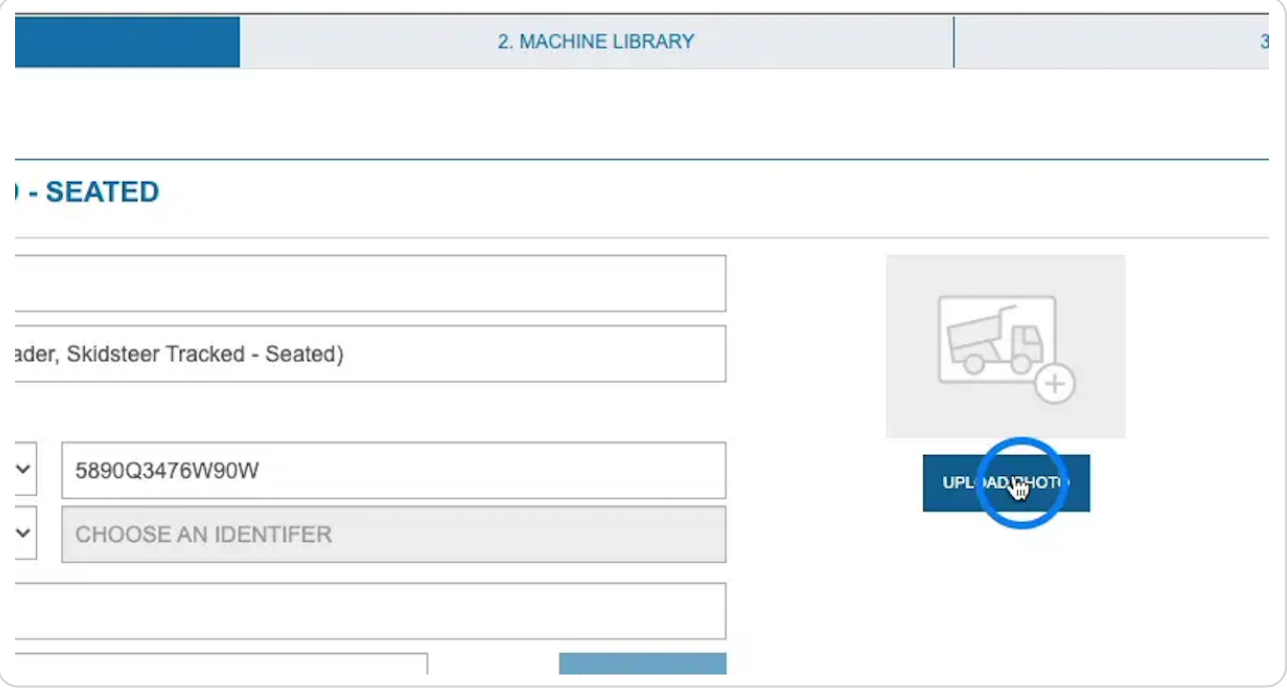

# STEP 6

# **Click here**

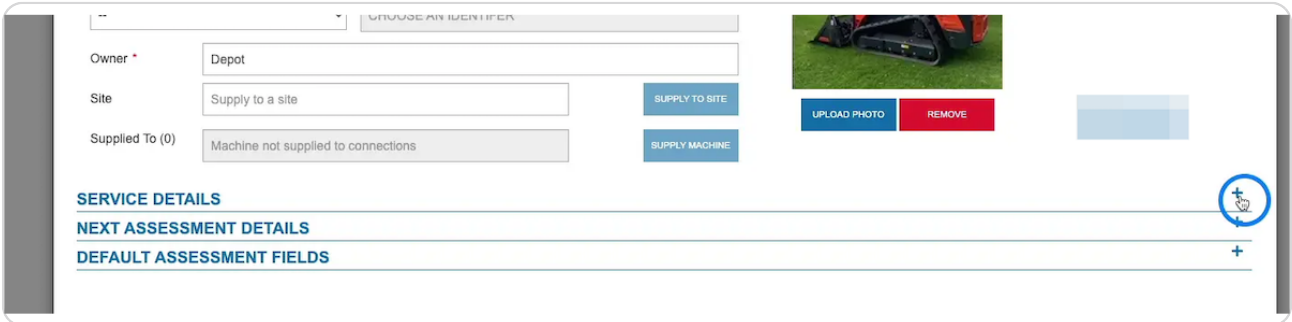

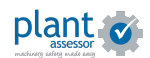

# **Add in the current hour or odometer reading**

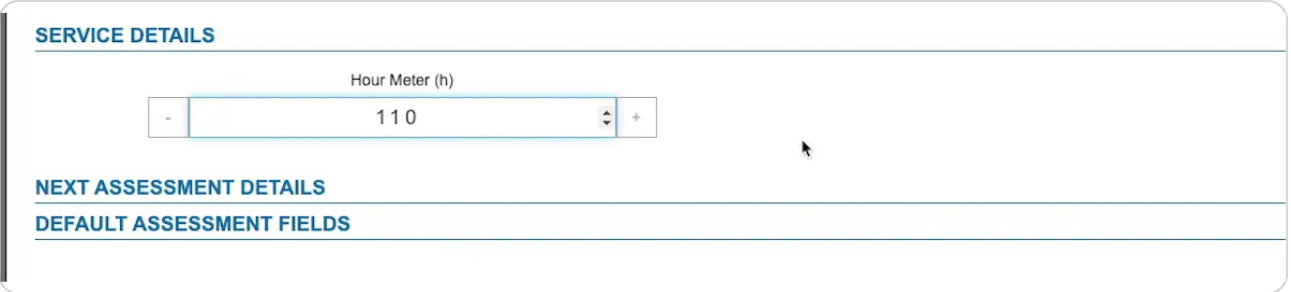

#### STEP 3

# **In the Next Assessment details section you can set the schedule for the next Risk Assessment.**

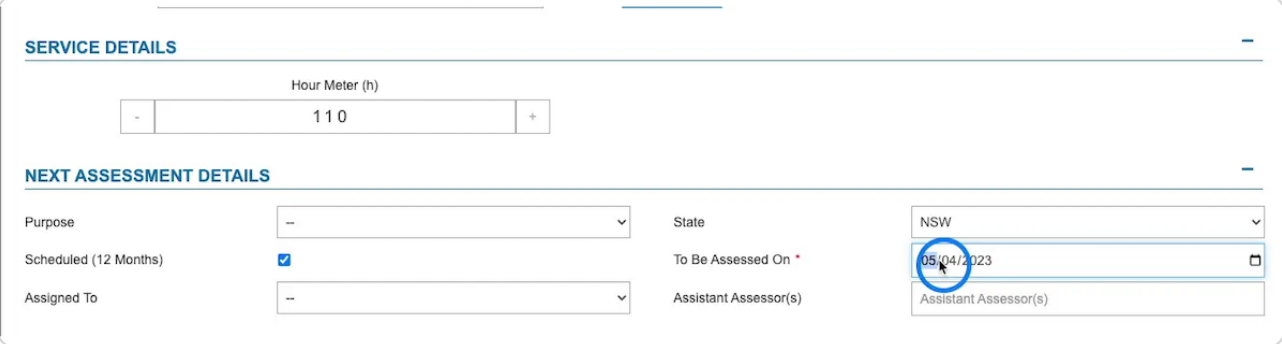

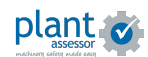

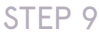

#### **Click save**

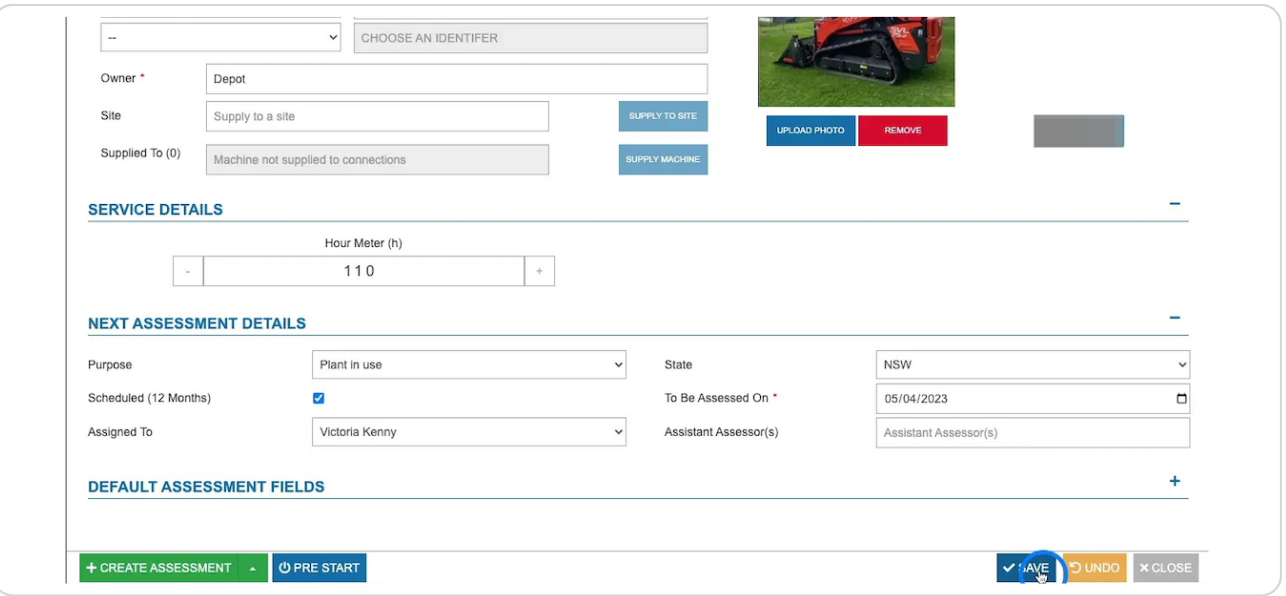

#### STEP 10

On the Machine Library tab, you can add upload machine specific and safety  **documents. 'hese will automatically sync to the Pre Start Plus app so that operators have access to access to important information at all times.** 

Please note: Adding documents is a paid feature (Plus)

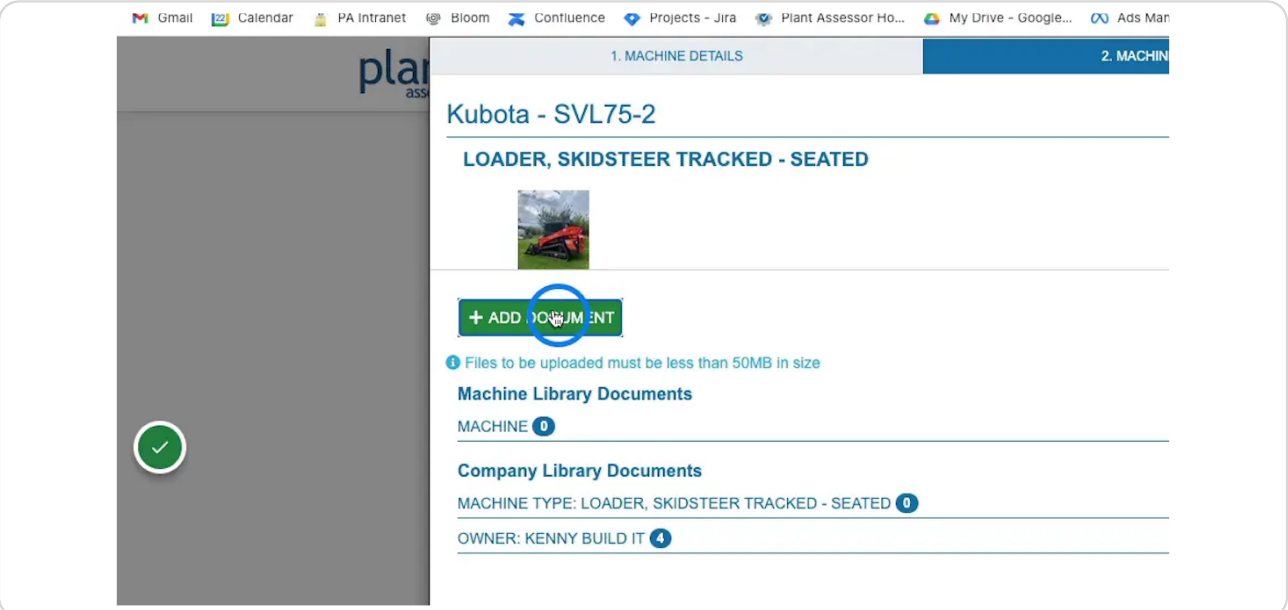

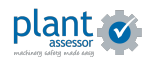

```
STEP 11
```
**Once you've finished, click close and your machine will be available in your account.** 

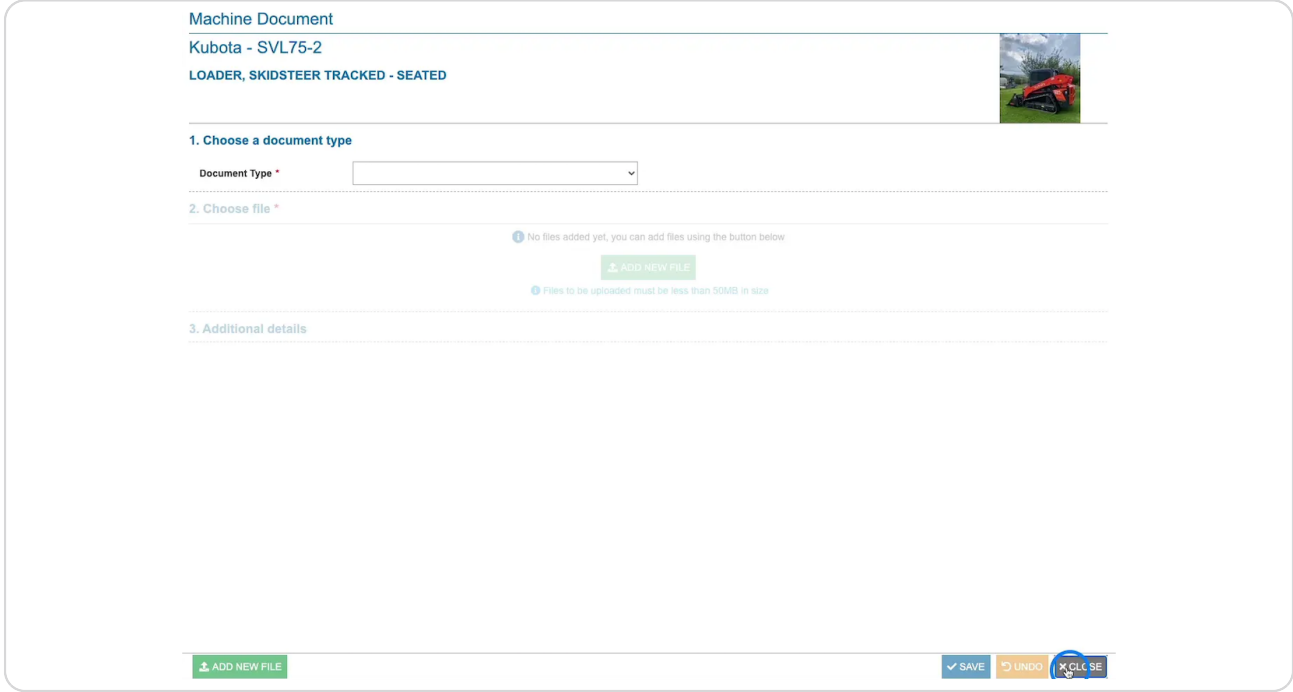

#### STEP 12

To re-open the machine details, view the machine library or history, simply  **double click the machine.** 

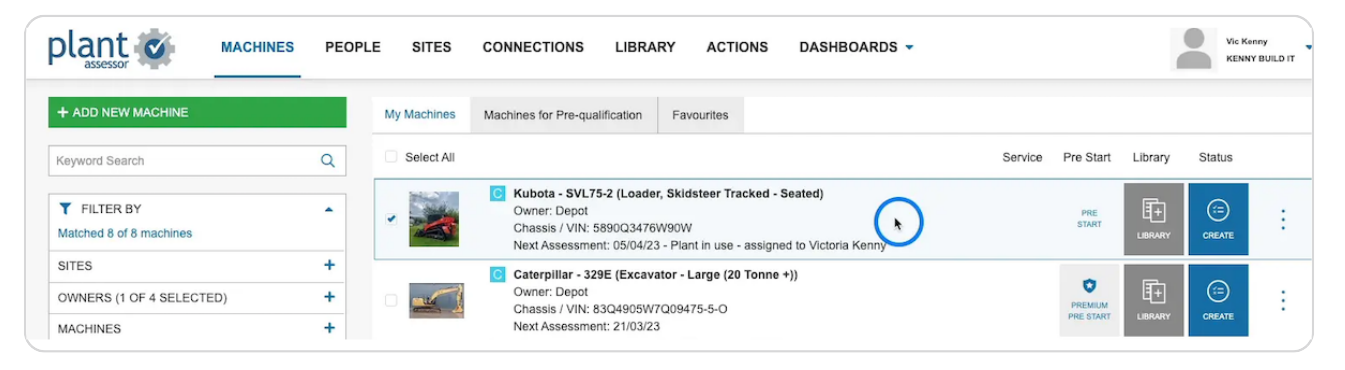

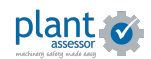

**Click the star to add the machine to different Owner's favourite machines.** This adds the machine directly to their Pre Start Plus account, so they don't  **need to search and add it manually.** 

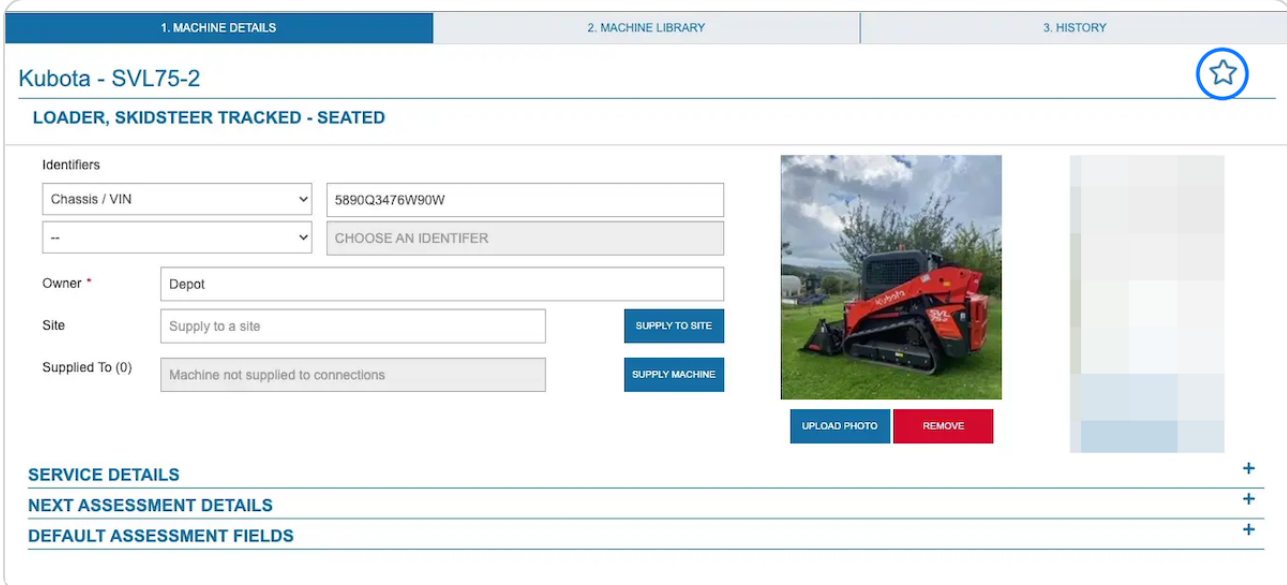

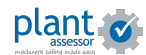

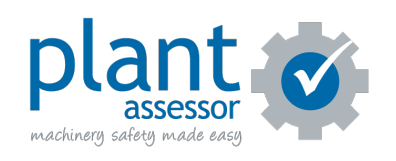